# **User Guide**

## **Amadeus Selling Platform Connect**

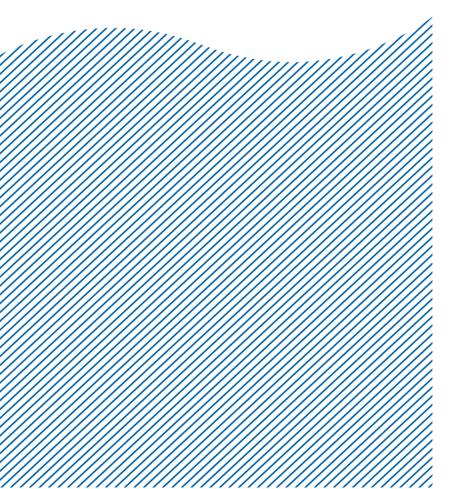

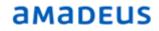

## Index

#### CHAPTER 1 : GETTING START

| ٠ | All Web Browser Support | 3 |
|---|-------------------------|---|
| ٠ | Log in & Log out        | 3 |
| ٠ | Change Password         | 3 |
| ٠ | Other Menus & Help      | 4 |

#### CHAPTER 2 : BOOKING FILE

| <ul> <li>Finding</li> </ul>   | 6                                            |    |  |  |  |  |
|-------------------------------|----------------------------------------------|----|--|--|--|--|
| Create E                      | Booking File                                 | 8  |  |  |  |  |
| <ul> <li>Add Rer</li> </ul>   | mark / Other Service Information             | 10 |  |  |  |  |
| Special                       | <ul> <li>Special Services Request</li> </ul> |    |  |  |  |  |
| <ul> <li>Email ar</li> </ul>  | Email and Print Itinerary                    |    |  |  |  |  |
| <ul> <li>Retrieve</li> </ul>  | 13                                           |    |  |  |  |  |
| <ul> <li>Modifica</li> </ul>  |                                              |    |  |  |  |  |
| <ul> <li>Split Boo</li> </ul> | oking File                                   | 14 |  |  |  |  |
| <ul> <li>Booking</li> </ul>   | 15                                           |    |  |  |  |  |
| Non-Hor                       | mogeneous                                    | 15 |  |  |  |  |
| CHAPTER 3                     | : QUEUE                                      | 18 |  |  |  |  |
| CHAPTER 4                     | : PRODUCTIVITY SUITE                         |    |  |  |  |  |
| File Finis                    | shing                                        | 21 |  |  |  |  |
| <ul> <li>Smart F</li> </ul>   | low                                          | 22 |  |  |  |  |
| Smart T                       | rigger                                       | 24 |  |  |  |  |
| CHAPTER 5                     | : PNR RECALL                                 | 26 |  |  |  |  |

#### **Document control**

| Security level | Internal Use  | Internal Use                          |         |    |  |  |  |  |  |
|----------------|---------------|---------------------------------------|---------|----|--|--|--|--|--|
| Company        | Thai – Amade  | Thai – Amadeus Southeast Asia Co.,Ltd |         |    |  |  |  |  |  |
| Department     | Training Depa | Training Department                   |         |    |  |  |  |  |  |
| Author         | Training Depa | rtment                                |         |    |  |  |  |  |  |
| Version        | Date          | Change                                | Comment | Ву |  |  |  |  |  |
| 1.0            | 22/06/2015    |                                       |         |    |  |  |  |  |  |
|                |               |                                       |         |    |  |  |  |  |  |

### CHAPTER 1:

### **GETTING START**

#### All web browsers support

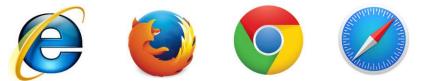

#### Log In

- 1. Visit to www.sellingplatformconnect.amadeus.com
- 2. Enter your sign in details in the sign in section of the welcome page. Select the language and duty code from the drop-down list before you sign in
- 3. Sign out
  - > Click File >> Sign out >> click on Yes in the sign out pop up window to confirm

| English (UK)    | •                      |          |
|-----------------|------------------------|----------|
| Please enter yo | ur details to sign in. |          |
|                 |                        |          |
| Username:       | sthaosthie             |          |
| Office ID:      | BKKTG215A              | AS       |
| Password:       |                        | CE<br>GS |
|                 | Forgot your password?  | PD<br>PR |
|                 | Remember me            | RC       |
|                 |                        | SU       |
|                 | Sign in Clear          | TR       |

#### **Change Password**

Click on Setting >> Account & Security >> Change Password

|          | Settings Scripts Help      |                                   |          |
|----------|----------------------------|-----------------------------------|----------|
| P        | Account & Security         | Change Password                   |          |
|          |                            |                                   |          |
| Change F | Password                   |                                   | <b>X</b> |
|          | Please fill in the form to | modify your password.             |          |
|          | First, Last name           | SUTHINEE                          |          |
|          | Username                   | STHAOSTHIE                        |          |
|          | Current password:          |                                   |          |
|          | Enter new password         |                                   |          |
|          | Password strength:         | None                              |          |
|          | Betwe                      | een 7 & 15 characters             |          |
|          | Confirm New Password       |                                   |          |
|          |                            |                                   |          |
|          |                            |                                   |          |
|          | C                          | Change password Do not change pas | sword    |

#### **Other Menus & Help**

1. Menu Bar

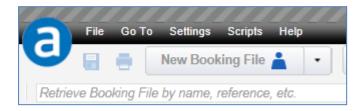

2. Tools Bar

| 8 0 (          | New Booking File 🛓 🔹         | New Command Page New Traveller Profile                                                                                                    |
|----------------|------------------------------|----------------------------------------------------------------------------------------------------|
| eve Booking Fi | ile by name, reference, etc. | Retrieve         Advanced         Enter GDS Commands, for example: ANLOI         Image: Commands in the second second se |

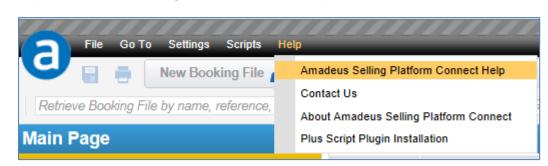

3. Help >> Amadeus Selling Platform Connect Help

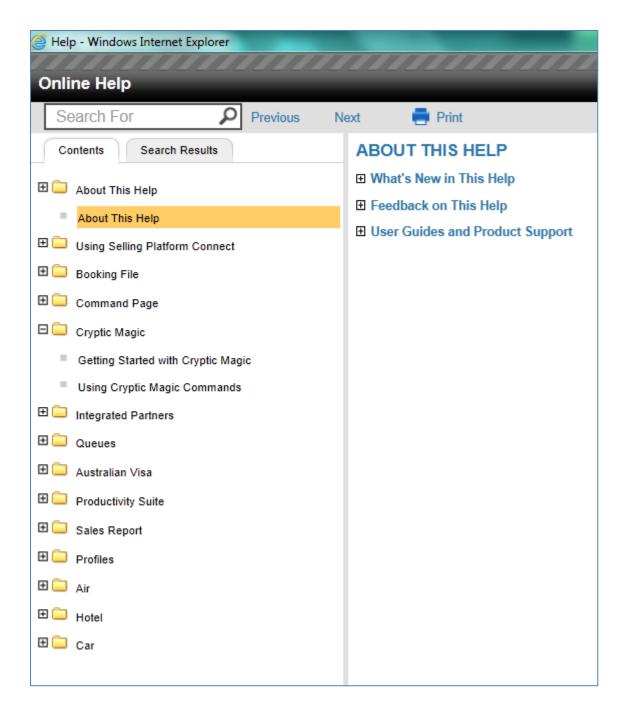

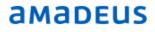

### CHAPTER 2 :

### **BOOKING FILE**

#### Finding flight using an availability search

An availability search displays a list of available or scheduled flights for up to 16 city pairs on given dates. You can define additional search options to help return the most accurate results for your search.

|                               |                                                                                                   |                                                                         | From                                                | То               | Date       | 🔺 Time           | Airlin              | e(s)           |                         | Cabin                             |
|-------------------------------|---------------------------------------------------------------------------------------------------|-------------------------------------------------------------------------|-----------------------------------------------------|------------------|------------|------------------|---------------------|----------------|-------------------------|-----------------------------------|
| Yo                            | our Air Sear                                                                                      | th Ontions                                                              | ВКК                                                 | SIN              | 20JUL15    |                  | TG                  |                |                         | E                                 |
| rom                           | To                                                                                                | Date Time                                                               |                                                     |                  |            |                  |                     |                |                         |                                   |
| кк                            | SIN                                                                                               | 283UL15                                                                 | SIN                                                 | BKK              | 23JUL15    | 1001             | TG                  |                |                         | E                                 |
| IN                            | BKK                                                                                               | 23JUL15                                                                 |                                                     |                  |            |                  |                     |                |                         |                                   |
| ilobi<br>N                    | l segment<br>al Flight Sear<br>on-Stop flights<br>ore search op                                   | Dent Se                                                                 | arch by Availabi                                    | lity (AN)        | Sear       | :h               |                     |                |                         |                                   |
| No<br>M                       | al Flight Sear<br>on-Stop flights<br>ore search op                                                | tions Reset Se                                                          | arch by Availabi                                    | lity (AN)        | • Searc    | ch               |                     |                |                         |                                   |
| ilob;<br>N<br>M<br>M<br>1. Bl | al Flight Sear<br>on-Stop flights<br>ore search op<br>KK-SIN/20JUL                                | tions Reset Se                                                          |                                                     |                  | • Searc    | sh               |                     |                | < Previou               | ıs Day ∣ Next Day >               |
|                               | al Flight Sear<br>on-Stop flights<br>ore search op<br>KK-SIN/20JUL                                | ions Reset Se                                                           |                                                     |                  | ▼ Searc    | :h<br>Dep.Time ≎ | Arr.Time 🗘          | Stop(s) 0      | < Previou<br>Duration ≎ | ıs Day   Next Day ≻<br>Aircraft ≎ |
| Iob<br>Ne<br>M<br>1. Bi       | al Flight Sear<br>on-Stop flights<br>ore search op<br>KK-SIN/20JUL<br>ability for BK              | ions Reset Se<br>2. SIN-BKK/23JUL<br>K - SIN, Mon 20JUL, 1 Sea          | t(s) - 4 flight(s) four                             | nd               |            | -                | Arr.Time ≎<br>11:15 | Stop(s) 🗘<br>0 |                         |                                   |
| Iob<br>Ne<br>M<br>1. Bl       | al Flight Sear<br>on-Stop flights<br>ore search op<br>KK-SIN/20JUL<br>ability for BK<br>Flight \$ | ions Reset Se<br>2. SIN-BKK/23JUL<br>K - SIN, Mon 20JUL, 1 Sea<br>Class | tt(s) - 4 flight(s) four<br>TL KL SL VL<br>TL KL SL | nd<br>Dep.City ≎ | Arr.City 🗘 | Dep.Time 💲       | *                   |                | Duration 🗘              | Aircraft 0                        |

New Booking File >> Air

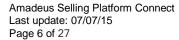

How to Find Flights Using an Availability Search

1. Select the Availability (AN) option in the Search By drop-down list.

| Reset | Search by | Availability (AN)                         | Search |
|-------|-----------|-------------------------------------------|--------|
|       |           | All Fares                                 |        |
|       |           | Availability (AN)                         |        |
|       |           | Direct Sell (SS)                          |        |
|       |           | Fare Display (FQD)                        |        |
|       |           | Ghost, Passive & Information Segment Sell |        |
|       |           | Informative Pricing & Availability        |        |
|       |           | Informative Pricing (FQP)                 |        |
|       |           | Schedule (SN)                             |        |
|       |           | Timetable (TN)                            |        |

- 2. Enter the search criteria.
- 3. Using the autocomplete functionality from the drop-down box, specify the Cabin code required from the following:
  - E- Economy
  - **R- Economy Restricted**
  - P- Premium Economy
  - **B-**Business
  - F- First

Note: These Cabin codes are not the same as when booking fares in Cryptic mode.

- 4. To search for direct flights only, select the Non-Stop Flights check box.
- To refine your search, such as the number of seats you are searching for, request a 7-day search or sort the results display, click on More Search Options and choose the additional search criteria.
- 6. Click on Search

| Global Flight Search Option | ıs    |           |                   |   |        |
|-----------------------------|-------|-----------|-------------------|---|--------|
| More search options         | Reset | Search by | Availability (AN) | × | Search |
|                             |       |           |                   |   |        |

| More Global Flight Sea        | rch Options |                   |                   |   |        |  |
|-------------------------------|-------------|-------------------|-------------------|---|--------|--|
| T Day search                  | Seats       | s: <mark>2</mark> |                   |   |        |  |
| <b>Results Display Option</b> | s           |                   |                   |   |        |  |
| Sort by default settings      |             |                   |                   |   |        |  |
|                               |             |                   |                   |   |        |  |
|                               |             |                   |                   |   |        |  |
|                               | Reset       | Search by         | Availability (AN) | - | Search |  |

 To book a seat on a waitlist or with any other specific action code, click on Book with More Option(s)

| Book with more option(s) |            |            |     |         |        |             |  |  |
|--------------------------|------------|------------|-----|---------|--------|-------------|--|--|
| Flight Number            | Class      | From       | То  | Date    |        |             |  |  |
| TG403                    | Y          | BKK        | SIN | 20JUL15 | Remove |             |  |  |
| Add 1 segment            |            |            |     |         |        |             |  |  |
| Seats: Booking           | Action C   | ode        |     |         |        |             |  |  |
| 2 PE                     |            |            |     |         |        |             |  |  |
| Priority                 | E Waitlist | Request (P | E)  |         |        | Book Cancel |  |  |

- 9. To view the available flights for the previous day or the next day, click on Previous Day or Next Day.
- 10. To view flight information, click on the flight number in the Flight column.

#### **Create Booking File**

1. Click on New Booking File >> Passenger Name

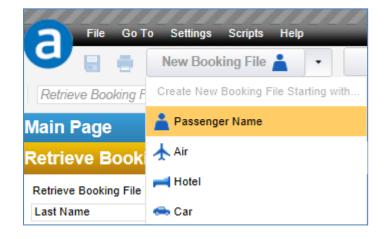

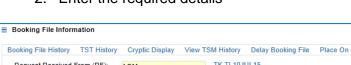

#### 2. Enter the required details

| Booking File History T   | ST History    | Cryptic Display  | View TSM History | Delay Booking File   | Place On Queue |                       |            |             |
|--------------------------|---------------|------------------|------------------|----------------------|----------------|-----------------------|------------|-------------|
| Request Received Fro     | om (RF):      | AOM              | TK TL10J         | UL15                 |                |                       |            |             |
| Responsible Agent        |               |                  | Responsib        | ble Office BKK1A0980 | Ticketir       | ng Office: BKK1A0980  |            |             |
| Created on by            |               |                  | Not saved        | yet                  |                |                       |            |             |
| Passenger and Conta      | ct Details    |                  |                  |                      |                |                       |            |             |
| Add/Update Split Bool    | king File     | Retrieve Profile |                  |                      |                |                       |            |             |
| Last Name                |               |                  | First Name       | Title                | PTC            | Contact               |            |             |
| 1 THAOSTHIEN             |               |                  | SUTHINEE         | MS                   | ADT            | APE SUTHINEE@THA      | AMADEUS ×  |             |
|                          |               |                  |                  |                      |                | Add Contact for P1    |            |             |
| 2 ANUKITTRAKUL           |               |                  | PIYATHIDA        | MS                   | ADT            | ▲ APE ▼ PIYATHIDA@THA | IAMADEUS × |             |
|                          |               |                  |                  |                      |                | Add Contact for P2    |            |             |
| Add Passenger            |               |                  | Add Infant       |                      |                |                       |            |             |
| General contact (example | e: Assistant, | Travel Agency)   |                  |                      |                |                       |            |             |
| Add General contact      |               |                  |                  |                      |                |                       |            |             |
|                          |               |                  |                  |                      |                |                       | Save       | Do not save |

#### Note: After add passenger name click on Save

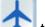

3. Click to search for flight availability

- 4. Double click on booking class
  - a. In case of passenger name already exist (system automatic booked)
  - b. In case of create air first, you must be click on More Search Option (S)

|    |       |                                                                          |                  |            |            |            | ltinerary                | -            |              | Itinerary                       |                                   |
|----|-------|--------------------------------------------------------------------------|------------------|------------|------------|------------|--------------------------|--------------|--------------|---------------------------------|-----------------------------------|
|    |       | 2. SIN-BKK/23JUL<br>SKK, Thu 23JUL, 2 Seat(s) - 5 flight(s) for<br>Class | nd<br>Dep.City 0 | Arr.City 🗘 | Dep.Time 🗘 | Arr.Time 🗘 | 1. 🛧 TG 403<br>20JUL Mon | BKK<br>08:00 | SIN<br>11:15 | 1. 🛧 TG 403<br>20JUL Mon<br>HK2 | BKK SIN<br>08:00 11:15<br>Class Q |
| -  | G 402 | Y9 B9 M9 H9 Q9 T9 K9 S9 V9 W                                             |                  | ВКК        | 07:40      | 09:00      | HK2                      | Class        | Q            |                                 | Cano                              |
| TG | G 404 | Y9 B9 M9 H9 Q9 T9 K9 S9 V9 W                                             |                  | BKK        | 12:25      | 13:45      |                          |              | Cancel       | 2. 🛧 TG 408<br>23JUL Thu        | SIN BKK<br>18:15 19:35            |
| TG | G 414 | Y9 B9 M9 H9 Q9 T9 K9 S9 V9 W                                             | 9 <u>SIN1</u>    | BKK        | 15:55      | 17:15      | I<br>I                   |              |              | HK2                             | Class Q                           |
| TG | G 408 | Y9 B9 M9 H9 Q9 T9 K9 S9 V9 W                                             | 9 <u>SIN1</u>    | BKK        | 18:15      | 19:35      | 2. 📥 TG 408              | SIN          | вкк          |                                 | Canc                              |
|    | G 410 | Y9 B9 M9 H9 Q9 T9 K9 S9 V9 W                                             | 9 SIN1           | BKK        | 20:50      | 22:10      | 2. 7 10 400              | 0.00         | DIVIN 1      |                                 |                                   |

to retrieve booking file and check the details before save PNR

6. Click Save and Confirm (ER)

Overview

5. Click

| 🛡 Booking File - ANUKITTRAKUL PIYATHIDA MS (             | (2) - 20JUL - SIN <mark>- YS30DJ</mark> |                       |           |                           |        |
|----------------------------------------------------------|-----------------------------------------|-----------------------|-----------|---------------------------|--------|
| Booking File Flags: RLR                                  |                                         |                       |           |                           |        |
| Booking File Information                                 |                                         |                       |           |                           |        |
| Booking File History TST History Cryptic Display View TS | SM History Delay Booking File Place     | e On Queue            |           |                           |        |
| Request Received From (RF): AOM                          | TK TL10JUL15                            |                       |           |                           |        |
| Responsible Agent TSSU                                   | Responsible Office BKK1A0980            | Ticketing Office: BKK | 1A0980    |                           |        |
| Created on 20JUN15 08:07 by 2354TS                       | Last saved 20JUN15 08:07                | Record Locator: YS3   | DDJ       |                           |        |
| Passenger and Contact Details                            |                                         |                       |           |                           |        |
| Add/Update Split Booking File Retrieve Profile           |                                         |                       |           |                           |        |
| Passenger                                                |                                         | PTC                   | Contact   |                           |        |
| 1 ANUKITTRAKUL PIYATHIDA MS                              |                                         | ADT                   | Email (E) | PIYATHIDA@THAIAMADEUS.COM | Delete |
| 2 THAOSTHIEN SUTHINEE MS                                 |                                         | ADT                   | Email (E) | SUTHINEE@THAIAMADEUS.COM  | Delete |
| General contact (example: Assistant, Travel Agency)      |                                         |                       |           |                           |        |

#### Add Remark / Other Service Information

1. In the What do you want to do next? Section of the Booking File, click on Add a Remark or Add an Other Service Information

|   | What do you want to do next? |               |                                  |                           |
|---|------------------------------|---------------|----------------------------------|---------------------------|
|   | Retrieve a Profile           | Air Booking   | Add Seats and Services           | Add manual E-Ticket (FHE) |
|   | Add/Update passenger         | Car Booking   | Add a Remark                     | Add manual EMD (FHD)      |
|   | Air Pricing/TST              | Hotel Booking | Add an Other Service Information | Create TST                |
| I |                              |               | Add a Form of Payment            |                           |

- 2. Select the type, passenger association and segment association.
- 3. Enter the remark or information in the text box and click on Add Remark / Add OSI
- 4. Click on OK.
- 5. Click Save & Confirm (ER)

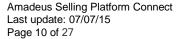

### **a**Madeus

#### **Special Services Request**

- 1. In the What do you want to do next? section of the Booking File, click on Add Seats and Services
- 2. In the Seats and Services catalogue, select the required service from the list
- 3. Select the service details for the required passengers and flight segments and click on Request >> Close

| Seats and Services Carry Seats and Services Carry Seats and Seats and Seats an | atalogue          |                                          |               |              |             |                |         |        |            |       |              |              |           |               |         | (     |   |
|----------------------------------------------------------------------------------------------------|-------------------|------------------------------------------|---------------|--------------|-------------|----------------|---------|--------|------------|-------|--------------|--------------|-----------|---------------|---------|-------|---|
| Seats                                                                                                    | ✓ Pass            | engers                                   |               |              |             |                | •       | Fligh  | t segmer   | nts   |              |              |           |               |         |       |   |
| Baggage                                                                                                    | 🔽 Р 1             | ANUKITTRAKUL                             | L / Piyathida | MS           |             | ADT            | •       | S 1    | TG403      | Q     | 20JUL15      | BKK-SIN      | 08:00     | 11:15         |         |       |   |
| Meals                                                                                                    | ₽ 2               | THAOSTHIEN /                             | Suthinee M    | s            |             | ADT            | 1       | S 2    | TG408      | Q     | 23JUL15      | SIN-BKK      | 18:15     | 19:35         |         |       |   |
| Pets                                                                                                    |                   |                                          |               |              |             |                |         |        |            |       |              |              |           |               |         |       |   |
| Travel Services (0)                                                                                                    |                   |                                          |               |              |             |                |         |        |            |       |              |              | Show      | prices i      | n: Tł   | HB 🝷  |   |
| Lounge (0)                                                                                                    | Standa            | ard Meals                                |               |              |             |                |         |        |            |       |              |              |           |               |         |       |   |
| Passenger Assistance                                                                                                    |                   |                                          |               |              |             |                |         |        |            |       |              | Enter the s  | ervice na | me or c       | ode     | Ĩ     |   |
| In-flight Entertainment (0)                                                                                                    | Service           |                                          | ¢ 0           | ode          | 0           | Segments       |         | A      | ailability |       |              |              | Sele      | ction pe      | er pass | enger | 1 |
| Ground Transportation (0)                                                                                                    | Vegetarian        | Hindu                                    |               | VML          |             | S1-S2          |         |        |            |       |              |              |           | Show a        |         |       |   |
|                                                                                                    | Baby food         |                                          |               | BML          |             | S1-S2          |         |        |            |       |              |              |           | Show a        |         |       |   |
| Carbon Offset (0)                                                                                                    | Bland             |                                          |               | BLML         |             | S1-S2          |         |        |            |       |              |              |           | Show a        |         |       |   |
| Store (0)                                                                                                    | Child<br>Diabetic |                                          |               | CHML<br>DBMI |             | S1-S2<br>S1-S2 |         |        |            |       |              |              |           | Show a Show a |         |       |   |
| Mileage Accrual (0)                                                                                                    | Fruit platte      | r                                        | -             | PML          |             | S1-S2          |         |        |            |       |              |              |           | Show a        | inu re  | Hide  |   |
| Rule Override (0)                                                                                                    |                   |                                          |               |              |             |                |         |        |            |       |              |              |           |               | S1      | S2    |   |
| Standby (0)                                                                                                    |                   |                                          |               |              |             |                |         |        |            |       |              |              | unselec   |               |         |       |   |
| Auxiliary Segments (0)                                                                                                    |                   |                                          |               |              |             |                |         |        |            |       |              |              |           | P2            | 2 🔽     |       |   |
| Passenger Information                                                                                                    |                   | Acceptance of the<br>check with airline( |               | depends o    | n airline a | nd routing. Th | nese se | rvices | may be cl  | harge | eable. For n | nore informa | tion,     |               | Requ    | lest  | l |
| Other                                                                                                    | Gluten-free       |                                          | G             | FML          |             | S1-S2          |         |        |            |       |              |              |           | Show a        | and Re  | auest | 1 |

#### **Email and Print Itinerary**

1. In the Itinerary Details section of the Booking File, click on the Print/Email/Fax Itinerary link in the hyperlink bar

| Itinerary Details        |                               |
|--------------------------|-------------------------------|
| Air Pricing Cancel All   | Print / Email / Fax Itinerary |
| Display by 🜔 Chronologic | al order 🕜 Product            |
| 1. TG 403                | Q 20JUL Mon                   |
| 2. TG 408                | Q 23JUL Thu                   |

#### 2. Select the itinerary type

| Print / Email / Fax Itinerary                                   |                                                                  |                | X        |
|-----------------------------------------------------------------|------------------------------------------------------------------|----------------|----------|
| Itinerary Type 🛛 Individual I                                   | tinerary                                                         |                |          |
| <ul> <li>Passenger</li> <li>ANUKITTRAKUL / Piyathida</li> </ul> |                                                                  | PTC<br>ADT     | Segments |
| Z THAOSTHIEN / Suthinee                                         |                                                                  | ADT            | ALL      |
| Document Remarks(0)                                             |                                                                  |                | *        |
| Document Language Settings                                      |                                                                  |                | ×        |
| Print / Email / Fax Options                                     | 🖾 Saad ku Email                                                  | Send by Fax    | × =      |
| Local Printer (PRT)                                             | Send by Email     Booking File Emails <u>View Emails</u>         | Booking File F | Taxes    |
| Define Printer                                                  | V Othe SUTHINEE@THAIAMADEUS.COM 2<br>PIYATHIDA@THAIAMADEUS.COM 1 | Other Faxes    |          |
|                                                                 | Delete                                                           |                |          |
|                                                                 | Add Email                                                        |                | -        |

Note: Other Emails allow maximum of 4 emails

- 3. Select the passengers
- 4. Select the delivery method and click on the corresponding button to
  - a. Print
  - b. Email
  - c. Fax

#### **Retrieve a Booking File**

1. Enter a name or reference number in the search box and click on Retrieve

| Retrieve Booking File by name, reference, etc. | Retrieve   |
|------------------------------------------------|------------|
| Main Page «                                    | Retrieve I |
| Retrieve Booking File                          | GRP 🗘      |
| Retrieve Booking File by<br>Last Name          |            |
| THAOSTHIEN                                     |            |
| First Name                                     |            |
| Flight Number                                  |            |
| Departure Date                                 |            |
| Retrieve                                       | Booking    |

Note: Alternatively, expand the Retrieve Booking File menu on the Main page, enter the search criteria and click on Retrieve.

2. One or more Booking Files appear in a list. Select a Booking File from the list and click on Open PNR.

| Retriev | e E | Booking File | 9 |            |    |          |   |          |                |            |                |   |         |
|---------|-----|--------------|---|------------|----|----------|---|----------|----------------|------------|----------------|---|---------|
| GRP     | ٥.  | Last Name    | 0 | First Name | ٥. | Provider | 0 | Dep.City | \$<br>Arr.City | \$<br>Date | \$<br>Rec.Loc. | 0 | Pax.No. |
|         |     | THAOSTHIEN   |   | SUTHINEEM  |    | TG403    |   | ВКК      | SIN            | 20JUL      | 7RC7CP         |   | 2       |
|         |     | THAOSTHIEN   |   | SUTHINEEM  |    | TG102    |   | вкк      | CNX            | 06SEP      | 7RC917         |   | 1       |
|         |     | THAOSTHIEN   |   | SUTHINEEM  |    |          |   |          |                | 01JAN      | 3USHIO         |   | 0       |

#### Modification

#### Passenger and Contact Details

- 1. In the Passenger and Contact Details section of the Booking File, click on Add/Update.
- 2. Modify the passenger information and click on Save

#### <u>Seat</u>

- 1. In the Services (SSR and SVC) section of the Booking File, click on the segment that you want to modify the seat selection for in the Seat Map section of the Seats and Services catalogue, the selected seat is displayed on the seat map
- 2. To modify the selection, select a new seat on the seat map alternatively, enter the new seat number in the text field provided
- 3. Click on Close

#### <u>Meal</u>

- 1. In the Services section of the Booking File, click on the service that you want to modify.
- 2. In the Seats and Services catalogue, click on Modify Service.
- 3. Update the service as required and click on Update Services.

#### **Split Booking File**

1. In the Passenger and Contact Details section of the Booking File, click on the Split Booking File link in the hyperlink bar

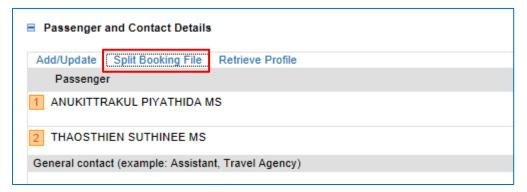

- 2. Select the passenger and click split PNR >> Save and Confirm (ER)
- 3. Display associated booking file by click at Show Associated Booking Files

| Booking File Inform  | nation        |                 |                  |                   |
|----------------------|---------------|-----------------|------------------|-------------------|
| Booking File History | TST History   | Cryptic Display | View TSM History | / Delay Booking   |
| Request Received     | From (RF):    | AOM             | TK TL1           | JUL15             |
| Responsible Agent    | TSSU          |                 | Respon           | sible Office BKK1 |
| Created on 20JUN1    | 5 09:38 by 23 | 54TS            | Last sav         | ed 20JUN15 09:3   |
| Hide Associated B    | Booking Files |                 |                  |                   |
|                      |               | Associated PNRs | YS30DJ           |                   |
|                      |               |                 |                  |                   |

#### **Booking File History**

1. In the Booking File Information section of the Booking File, click on the Booking File History link in the hyperlink bar

```
Booking File History
                                  TS/SU 20JUN15/0929Z
RP/BKK1A0980/BKK1A0980
                                                         7RC7CP
BKK1A0980/2354TS/20JUN15
    000 ON/ANUKITTRAKUL/PIYATHIDA MS(ADT) THAOSTHIEN/SUTHINEE
       MS (ADT)
    000 OS/TG 403 Q 20JUL 1 BKKSIN LK2 0800 1115/NN *1A/E*
    000 OS/TG 408 Q 23JUL 4 SINBKK LK2 1815 1935/NN *1A/E*
    000 OQ/OPW-03JUL:1600/1C7/TG REQUIRES TICKET ON OR BEFORE
        04JUL:1600/TG 403 Q 20JUL BKKSIN/TG 408 Q 23JUL SINBKK
    000 OQ/OPC-04JUL:1600/1C8/TG CANCELLATION DUE TO NO TICKET/
        TG 403 Q 20JUL BKKSIN/TG 408 Q 23JUL SINBKK
    000 RF-AOM CR-BKK1A0980 01234564 SU 2354TS/DS-9CB6B9CE 20JUN
        0851z
    001 AR/RM TTL DATE 03 JUL 2015 ADVISED TO PAX ON 20 JUN 2015
    001 RF-AMADEUS ASIA-1A/WS1ATTA CR-BKK1A02CS 11111111 SU 9998
        WS/RO-9CBCE861 TTAW3301A 00000000 20JUN0852Z
```

#### Non Homogeneous Condition

A flight segment was booked for a number of seats are not equal to the number of name element in PNR

1. NHP will be displayed on the top of booking file information

| Booking File                                                              | • 1                                                                                       |            |           |     |       |       |              |           |               |      |
|---------------------------------------------------------------------------|-------------------------------------------------------------------------------------------|------------|-----------|-----|-------|-------|--------------|-----------|---------------|------|
| Booking File Fla                                                          | gs: 🛕 NHP                                                                                 |            |           |     |       |       |              |           |               |      |
| Booking File I                                                            | nformation                                                                                |            |           |     |       |       |              |           |               |      |
| Passenger an                                                              | d Contact Details                                                                         |            |           |     |       |       |              |           |               |      |
| Add/Update S                                                              | plit Booking File                                                                         | Retrieve   | Profile   |     |       |       |              |           |               |      |
| Passenger                                                                 |                                                                                           | _          |           |     |       |       | PTC          | Contact   |               |      |
|                                                                           | UL PIYATHIDA MS                                                                           |            |           |     |       |       | ADT          | Email (E) | PIYATHIDA@THA | IAMA |
|                                                                           |                                                                                           |            |           |     |       |       |              |           |               |      |
|                                                                           | SUTHINEE MS                                                                               |            |           |     |       |       | ADT          | Email (E) | SUTHINEE@THAI | AMA  |
| 2 THAOSTHIEN                                                              |                                                                                           | Travel A   | (gency)   |     |       |       | ADT          | Email (E) | SUTHINEE@THAI | AMA  |
| 2 THAOSTHIEN                                                              | I SUTHINEE MS                                                                             | Travel A   | (gency)   |     |       |       | ADT          | Email (E) | SUTHINEE@THAI | AMA  |
| 2 THAOSTHIEN<br>General contact                                           | I SUTHINEE MS                                                                             | Travel A   | (gency)   |     |       |       | ADT          | Email (E) | SUTHINEE@THAI | AMA  |
| 2 THAOSTHIEN<br>General contact                                           | I SUTHINEE MS<br>(example: Assistant,                                                     | Travel A   | (gency)   |     |       |       | ADT          | Email (E) | SUTHINEE@THAI | AMAI |
| 2 THAOSTHIEN<br>General contact                                           | I SUTHINEE MS<br>(example: Assistant,                                                     | Travel A   | (gency)   |     |       |       | ADT          | Email (E) | SUTHINEE@THAI | AMAI |
| THAOSTHIEM     General contact     -     Itinerary Detail                 | I SUTHINEE MS<br>(example: Assistant,                                                     |            |           |     |       |       | ADT          | Email (E) | SUTHINEE@THAI | AMAI |
| 2 THAOSTHIEN<br>General contact<br>-<br>Itinerary Detai<br>Air Pricing Ca | I SUTHINEE MS<br>(example: Assistant,<br>Is                                               | nail / Fax | Itinerary |     |       |       | ADT          | Email (E) | SUTHINEE@THAI | AMAI |
| 2 THAOSTHIEN<br>General contact<br>-<br>Itinerary Detai<br>Air Pricing Ca | I SUTHINEE MS<br>(example: Assistant,<br>Is<br>ncel All Print / En<br>Chronological order | nail / Fax | Itinerary | ВКК | SIN 1 | 08:00 | ADT<br>11:15 | Email (E) |               | AMAI |

#### 2. How to modify

a) In the Itinerary Details : click on the Details

| lti  | nerary Details   |               |            |           |       |       |       |       |        |     |        |         |
|------|------------------|---------------|------------|-----------|-------|-------|-------|-------|--------|-----|--------|---------|
|      | 1                |               |            |           |       |       |       |       |        |     |        |         |
| Air  | Pricing Cancel A | II Print / E  | mail / Fax | Itinerary |       |       |       |       |        |     |        |         |
| Disp | lay by 🕟 Chrono  | logical order | C Prod     | uct       |       |       |       |       |        |     |        |         |
| I.   | TG 403           | М             | 25JUL      | Sat       | BKK   | SIN 1 | 08:00 | 11:15 | 0 stop | HK1 | Cancel | Details |
| 2    | TG 404           | м             | 29JUL      | Wed       | SIN 1 | BKK   | 12:25 | 13:45 | 0 stop | HK1 | Cancel | Details |

#### b) Click Associate to passenger

| Itinerary Details       |                               |     |       |                |                     |
|-------------------------|-------------------------------|-----|-------|----------------|---------------------|
| Air Pricing Cancel A    | I Print / Email / Fax Itinera | ary |       |                |                     |
| Display by      Chronol | ogical order 🕜 Product        |     |       |                |                     |
| 1. TG 403               | M 25JUL Sat                   | BKK | SIN 1 | 08:00          | 11:15               |
| Additional information  |                               |     | Actio | ons            |                     |
| Aircraft type: 773      |                               |     | =     | Add Special S  | ervice Request (SSI |
| Booked using 1A         |                               |     |       | Add Remark     |                     |
| Latest check-in time    | ne: Not provided by TG        |     | -     | Associate to p | assenger            |

c) Select passenger who you want to associate with flight.

| Air Pricing Cancel A                    | All Print / Er | nail / Fax Itinerary                  |       |       |                 |                   |                    |
|-----------------------------------------|----------------|---------------------------------------|-------|-------|-----------------|-------------------|--------------------|
| Display by ( Chrono                     |                | · · · · · · · · · · · · · · · · · · · |       |       |                 |                   |                    |
| 1. TG 403                               | М              | 25JUL Sat                             | BKK   | SIN 1 | 08:00           | 11:15             | 0 stop             |
| Additional information                  |                |                                       |       | Actio | ns              |                   |                    |
| Aircraft type: 773                      | 3              |                                       |       | - /   | Add Special Se  | ervice Request (S | SR)                |
| <ul> <li>Booked using 1A</li> </ul>     |                |                                       |       |       | Add Remark      |                   | · ·                |
| <ul> <li>Latest check-in til</li> </ul> |                | ded by TG                             |       | - /   | Associate to pa | issenger          |                    |
|                                         |                |                                       |       |       |                 |                   |                    |
|                                         |                |                                       |       | Statu | IS              |                   |                    |
|                                         |                |                                       |       |       | NOT_TICKETE     | ED                |                    |
| Associated to:                          |                |                                       |       |       |                 |                   |                    |
|                                         |                |                                       |       |       |                 | _                 |                    |
| 2. TG 404                               | М              | 29JUL Wed                             | SIN 1 | BKK   | 12:25           | P1. ANUKITT       | RAKUL PIYATHIDA MS |
|                                         |                |                                       |       |       |                 | 🗖 P2. THAOST      | HIEN SUTHINEE MS   |
| What do you want t                      | o do next?     |                                       |       |       |                 | Select All        | Deselect All       |
| Retrieve a Profile                      |                | Air Boo                               | 5     |       | Ad              |                   | man                |
| Add/Undate passe                        | nder           | Car Bo                                | oking |       | = Add =         | Remark            | Add man            |

| Passenger and Contact Details                        |       |       |       |           |                    |
|------------------------------------------------------|-------|-------|-------|-----------|--------------------|
| Add/Update Split Booking File Retrieve Profile       |       |       |       |           |                    |
| Passenger                                            |       |       | PTC   | Contact   |                    |
| 1 ANUKITTRAKUL PIYATHIDA MS                          |       |       | ADT   | Email (E) | PIYATHIDA@THAIAMAI |
| 2 THAOSTHIEN SUTHINEE MS                             |       |       | ADT   | Email (E) | SUTHINEE@THAIAMAD  |
| General contact (example: Assistant, Travel Agency)  |       |       |       |           |                    |
| -                                                    |       |       |       |           |                    |
|                                                      |       |       |       |           |                    |
| ■ Itinerary Details                                  |       |       |       |           |                    |
| Air Pricing Cancel All Print / Email / Fax Itinerary |       |       |       |           |                    |
| Display by  Chronological order  Product             |       |       |       |           |                    |
| 1. TG 403 M 25JUL Sat BKK                            | SIN 1 | 08:00 | 11:15 | 0 stop    | HK1                |
| Associated to: P1. ANUKITTRAKUL PIYATHIDA MS × Edit  |       |       |       |           |                    |
| 2. TG 404 M 29JUL Wed SIN 1                          | BKK   | 12:25 | 13:45 | 0 stop    | HK1                |
| Associated to: P1. ANUKITTRAKUL PIYATHIDA MS × Edit  |       |       |       |           |                    |
|                                                      |       |       |       |           |                    |
|                                                      |       |       |       |           |                    |

d) In the Passenger and Contact Details : click delete the passenger and save

### CHAPTER 3:

### QUEUE

1. On the main page, click on the Queue menu to expand it

| Main Page                | «              | Queues                                                                           |
|--------------------------|----------------|----------------------------------------------------------------------------------|
| Retrieve Booking File    | ×              | Queue List                                                                       |
| Retrieve Profile         | ×              |                                                                                  |
| Retrieve E-Ticket or EMD | *              | QUEUEBKK1A0980Q/TTLADDSLQCIW<br>Q 1.CONFO                                        |
| External Content         | ×              | OPW TTLC 7.D1. 2. 67. 0. 65<br>FQTVC 15.D4. 1. 8. 0. 7<br>AOMC 76.D4. 2. 4. 0. 2 |
| Queues                   | \$             | Q 7.SKEDCHG<br>ASCC 1.D4. 2. 4. 0. 2                                             |
| Disp                     | lay Queue List | Q 8.TKTG<br>AOMC 76.D1. 1. 78. 0. 77<br>AOYC171.D1. 1. 2. 0. 1                   |
| Queue Category D         | ate Range      | Q15.PNRPUSH.<br>PUSHPNR .C 1 34. 332. 0. 298                                     |
|                          | Start Queue    |                                                                                  |

2. Enter the queue number and click on the Start Queue Button

| Queue | Category | Date Range  |
|-------|----------|-------------|
| 8     | 76       | 1           |
|       |          | Start Queue |

3. Entering to Queue mode

| 🗾 Booking File     | (QM) | THAOSTHIEN SUTHINEE MS | (1) | 06SEP - CNX - 7RC917 |
|--------------------|------|------------------------|-----|----------------------|
| Booking File Flags | i I  | RLR                    |     |                      |

- 4. On the Booking File page, click on Delay Booking File in the Booking File Information panel
- 5. Select the delay button you wanted

| Delay PNR                                      | ×     |
|------------------------------------------------|-------|
| Delay until                                    |       |
| Date Hour                                      |       |
| e.g.17                                         |       |
| Reason                                         |       |
| Other 💌                                        |       |
| Additional Information                         | _     |
|                                                | ×     |
|                                                |       |
|                                                |       |
|                                                | - 1   |
|                                                |       |
|                                                |       |
| Delay and Open next PNR Delay and Exit Queue C | ancel |
|                                                |       |

 In case of some information was modified, after click Save and Confirm (ER) The window will be pop up >> click on the radio button

| end of Transaction |                                                                                                    |     |  |  |  |
|--------------------|----------------------------------------------------------------------------------------------------|-----|--|--|--|
|                    | Save changes                                                                                                    | •   |  |  |  |
|                    | <ul> <li>Save PNR, Remove from<br/>Queue and Open next PNR</li> <li>Save PNR, Remove<br/>from Queue and exit<br/>Queue</li> <li>Change advice code option</li> </ul> | Ш   |  |  |  |
|                    | Other actions                                                                                                    |     |  |  |  |
|                    | Ignore PNR, Exit Queue Ignore PNR, Exit Queue Remove from Queue and Open next PNR i Queue                                                                            | n 👻 |  |  |  |

### CHAPTER 4:

### **PRODUCTIVITY SUITE**

#### What Is Productivity Suite?

Productivity Suite is a suite of tools that increases the quality of the Booking File by streamlining the overall booking flow.

#### How to Access Productivity Suite

On the main page of Selling Platform Connect, expand the Tools menu.

| Main Page                | ** |
|--------------------------|----|
| Retrieve Booking File    | ×  |
| Retrieve Profile         | ×  |
| Retrieve E-Ticket or EMD | ¥  |
| External Content         | ×  |
| Queues                   | ×  |
| Tools                    | *  |
| File Finishing           |    |

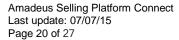

#### **File Finishing**

- 1. In the File Finishing Rules list, click on New.
- 2. The File Finishing Editor opens and allows you to complete the required fields for the rule.
- 3. Enter a name and first command as a minimum. The name of the rule must be unique.

| Tools - Productivity Suite - File Finishing           |                                   |  |  |  |  |
|-------------------------------------------------------|-----------------------------------|--|--|--|--|
| File Finishing Editor - Office Rule                   |                                   |  |  |  |  |
| Name: JOURNEY POLICY                                  | Activate this File Finishing Rule |  |  |  |  |
| Description: FOR AMADEUS STAFFS                       |                                   |  |  |  |  |
| Condition                                             |                                   |  |  |  |  |
| If List of general remarks 🔄 contains 💽 AMADEUS STAFF | User entry                        |  |  |  |  |
| Add condition                                         |                                   |  |  |  |  |
| Action<br>Command:                                    |                                   |  |  |  |  |
| 1 : RM DOMESTIC FLIGHT (Q,M,H) WITH TG Delete         |                                   |  |  |  |  |
| 2 : RM INTER FLIGHT (Q) WITH TG Delete                |                                   |  |  |  |  |
| Add command                                           |                                   |  |  |  |  |

- 4. To execute the rule when a Booking File is saved, select the Activate this Rule check box.
- 5. When complete, click on Save.

#### How does it work?

- 1. Create PNR on Command page
- 2. Add RM AMADEUS STAFF (as condition was builded)
- 3. After end transaction, system automatic generate RM in the PNR

| RLR                                                        |
|------------------------------------------------------------|
| RP/BKKOK219W/BKKOK219W TS/SU 30JUN15/0357Z 5P44HB          |
| 1.THAOSTHIEN/SUTHINEE MS                                   |
| 2 TG 413 M 12AUG 3 BKKSIN HK1 1115 1430 12AUG E TG/        |
| 3 TG 404 M 15AUG 6 SINBKK HK1 1225 1345 15AUG E TG/        |
| 4 AP BKK 02 207 9090 - AMADEUS TRAINING ROOM 1 - A         |
| 5 TK TL30JUN/BKKOK219W                                     |
| 6 OPW-11AUG:0900/1C7/TG REQUIRES TICKET ON OR BEFORE       |
| 12AUG:0900/S2-3                                            |
| 7 OPC-12AUG:0900/1C8/TG CANCELLATION DUE TO NO TICKET/S2-3 |
| 8 RC BKKOK219W-W/FFSOS                                     |
| 9 RM AMADEUS STAFF                                         |
| 10 RM DOMESTIC FLIGHT (Q,M,H) WITH TG                      |
| 11 RM INTER FLIGHT (Q) WITH TG                             |
|                                                            |

#### **Smart Flows**

- 1. In the Smart Flows list, click on New
- 2. Enter a name, an optional description
- 3. In the smart flow editor, enter the information, and tick at the check box

Activate this Smart Flow

| Tools -     | Tools - Productivity Suite - Smart Flows                            |           |                     |                          |                          |  |
|-------------|---------------------------------------------------------------------|-----------|---------------------|--------------------------|--------------------------|--|
| Smart Flo   | w Editor - Personal Smart Flow                                      |           |                     |                          |                          |  |
| Name:       | PASSPORT INFORMATION                                                |           | V                   | Activate this Smart Flow |                          |  |
| Description | n:                                                                  |           |                     |                          |                          |  |
|             |                                                                     |           |                     |                          |                          |  |
| Smart Flov  | v editor - Switch to advanced language editor (switch is permanent) |           |                     |                          |                          |  |
|             | BA HK1-P-GBR-012345678-GBR-30JUN73-M-1                              | L4APR09-J | DHNSON-SIMON-H/P1/S | 3                        | How to write Smart Flows |  |
|             |                                                                     |           |                     |                          |                          |  |
|             | Г                                                                   |           |                     |                          | Create new question      |  |
|             |                                                                     | Label:    |                     |                          |                          |  |
|             |                                                                     | 012345    | 678                 |                          | Label:                   |  |
|             |                                                                     | Questio   |                     |                          | 012345678<br>Question:   |  |
|             |                                                                     | PASSE     | ORT NUMBER          |                          | PASSPORT NUMBER          |  |
|             |                                                                     |           |                     |                          |                          |  |
|             |                                                                     |           |                     |                          |                          |  |
|             | L                                                                   |           |                     |                          | Save                     |  |

 Highlight on the key word >> Create new question >> Enter the information >> Save

How to use smart flow?

- 1. Click on New Command Page (on the tool bar)
- 2. After enter the passenger name and segment sell already. Click on Your Smart Flows

| Retrieve Booking File by name, reference, etc.                                                                                                    | Retrieve Advanced Enter GDS Comm | aands, for example: ANLOI 📄 Amadeus 💌 Your Smart Flows ▼ |  |  |  |  |
|----------------------------------------------------------------------------------------------------|----------------------------------|----------------------------------------------------------|--|--|--|--|
| Your Office Smart Flows       APIS     AutoQueue_       auto queue_C     AutoQueue_                                                                                                    | -                                | Your Personal Smart Flows PASSPORT INFORMATION           |  |  |  |  |
| <pre>2 TO 052 PET2001 / DEREAA DET T520 1733 12001 E 1 /// PE<br/>PSGR DATA REQUIRED 72 HBD SSR DOCS<br/>SEE RTSVC<br/>3 TG 693 M 10AUG 1 LAXBKK DK1 0125 1115 11AUG E 1 777 M<br/>PSGR DATA REQUIRED 72 HBD SSR DOCS<br/>SEE RTSVC<br/>4 RM NOTIFY PASSENGER PRIOR TO TICKET PURCHASE &amp; CHECK-IN:<br/>FEDERAL LAWS FORBID THE CARRIAGE OF HAZARDOUS MATERIALS -<br/>GGAMAUSHAZ/S2-3</pre> |                                  |                                                          |  |  |  |  |

| Smart F | low                             | ×         |
|---------|---------------------------------|-----------|
|         | AIRLINE CODE                    | *         |
|         | TG                              |           |
|         | CITIZEN CODE                    |           |
|         | THA                             |           |
| 3       | PASSPORT NUMBER                 |           |
|         | AA1234567                       | E         |
|         | CITIZEN CODE                    |           |
|         | THA                             |           |
|         | DATE OF BIRTH (MM/DDD/YY)       |           |
|         | 06JUN80                         |           |
|         | GENDER (M/F)                    |           |
|         | F                               |           |
|         | EXPIRED OF DOCUMENT (DD/MMM/YY) |           |
|         | 29JUL19                         | -         |
|         |                                 |           |
|         |                                 | Next Stop |

3. Click on your Personal Smart Flows and filled up in the blank box then click next

#### Smart Trigger

The Smart Triggers Manager is a tool in Selling Platform Connect that allows you to build and launch triggers that automate the execution of scripts and Office Smart Flows

#### 1. Create Office Smart Flow

| Smart Flow Editor - Office Smart Flow                                        |         |  |  |  |
|------------------------------------------------------------------------------|---------|--|--|--|
| Name: TG PRO RAINY SEASON                                                    | 🔽 Activ |  |  |  |
| Description: Ticketing date 01JUL-30SEP / Depature date 01JUL-30SEP          |         |  |  |  |
| Smart Flow editor - Switch to advanced language editor (switch is permanent) |         |  |  |  |
| RM DEPARTURE DATE 01JUL-30SEP                                                |         |  |  |  |
| RM RBD H,Q,V,W AUTO PRICING FXP/R,U010715                                    |         |  |  |  |
| RM ADVANCE PURCHASE 14DAYS RBD W FXP/R,U010716                               |         |  |  |  |

- 2. Create Smart Trigger : click on New
- 3. Enter the name and description

| Smart Trigger Editor - Office Smart Trigger |                              |      |  |
|---------------------------------------------|------------------------------|------|--|
| Name:                                       | TG Pro rainny season         | 🔽 Ac |  |
| Description:                                | Departure date 01jul - 30Sep |      |  |
| Priority:                                   | 0 Help                       |      |  |

**a**Madeus

4. If the Smart Trigger needs to launch on a cryptic command, enter a regular expression in the field called If command matches You can enter a string in the next field "Test this rule" and click on Command test button to test if you have built the regular expression correctly

| 1. When command matches                          |                                                                                                    |
|--------------------------------------------------|----------------------------------------------------------------------------------------------------|
| 1. When command matches                          | ^TKTL                                                                                                    |
| Test this rule (optional)                        | TKTL                                                                                                    |
| Command test Match                               |                                                                                                    |
|                                                  |                                                                                                    |
| 2. then                                          | Send command and wait for response                                                                                   |
|                                                  |                                                                                                    |
| 3. If response is                                | PNR 🔹                                                                                                    |
| and matches                                      | $(tg)\s([0-2]{1}\d{2})\s(\w)\s([0-9]{2})(\w{3})\s(\d{1})\s(bkkcnx bkkusm bkkhkt bkkkbv cnxbkk usmbkk hktbkk kbvbkk)$ |
| Test this rule (optional)<br>Response test Match | TG 102 V 25JUL 6 BKKCNX                                                                                              |
|                                                  |                                                                                                    |
| 4. then launch                                   | Office Smart Flow O Server Side Script O Plus Script                                                                 |
|                                                  | Name TG PRO RAINY SEASON                                                                                             |

- 5. Click on Save
- 6. Test on Command Page

### CHAPTER 5:

### **PNR RECALL**

#### How to recall past date record (PDR) Go to command Page

Recall by flight/date segment
 Using an online request, you can recall a purged PNR by referring to an air segment in
 the original PNR.

Mandatory information to include:

- Flight number
- Flight date

Optional information to include:

- Name/surname
- Board/off point

#### Examples of combination available

#### RPP/AF6219/15JUN06-SMITH/JOHN

#### RPP/QF06/15AUG06/BFRA/OSYD-SMITH/JOHN

#### RPP/AF6219/15JUN06

2. Recall by PNR record locator

If you know the record locator of the original PNR, you can use it as a search parameter to make your request.

Mandatory information to include:

• PNR record locator

Amadeus Selling Platform Connect Last update: 07/07/15 Page 26 of 27

Optional on which PNR was live (between creation and purge)

Enter for Example:

#### RPP/RLC-A1B2C3/03APR06\*T(TEXT)

3. Recall by ticket number

You can retrieve a purged PNR using the ticket number as a search parameter.

Mandatory information to include:

• Ticket number

Optional information to include:

• None

Enter for example:

#### RPP/TKT-0060077000072\*T(TEXT)

4. Retrieving a PDR from a PDR list

If the result of your request is a PDR list, use the following entry to display the PDR on line 4:

#### PLD4

If the PDR list is too long to be display on one screen, use the following entry to display the PDR list from lines 30 to 50:

#### **PLD/**30-50

One you have displayed a specific PDR, you can return to the PDR list by entering: **PLD**0

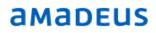